# HOME-BOX<sup>2</sup> WebDAV クイックガイド

WindowsXP 編

## **§WebDAV でできること**

### **1.WebDAV を利用したファイルアップロード**

HOME-BOX2 は、WebDAV を利用してファイルのアップロ ードやダウンロードをすることもできます。WebDAV は インターネットがつながる環境でのみご利用いただけます。

- WebDAV でできること
- ・ ドラッグアンド・ドロップで、複数ファイルの アップロード・ダウンロードができます。

※ 他にファイルオープン、上書き保存など、利用するクラ イアントによってできることが制限されます。 PC クライアントで WebDAV の制限は、別紙「OS 別 WebDAV 動作一覧」を参照ください。

WebDAV 動作検証済み OS・デバイス

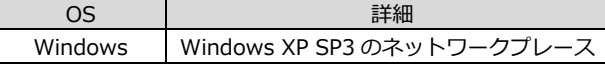

#### **2.WebDAV アカウントの設定方法**

1) 「マイ ネットワーク」を開きます。 「マイ ネットワーク」は、「マイ コンピュータ」または 「スタート」メニューから開くことができます。

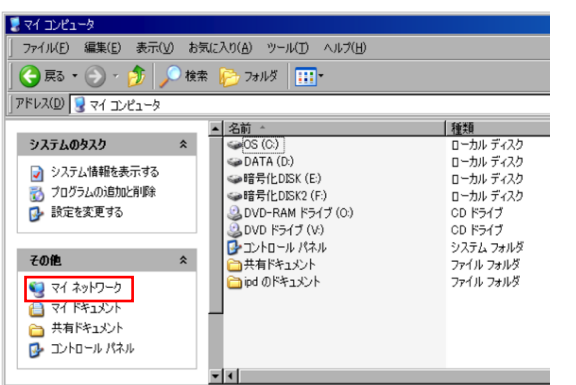

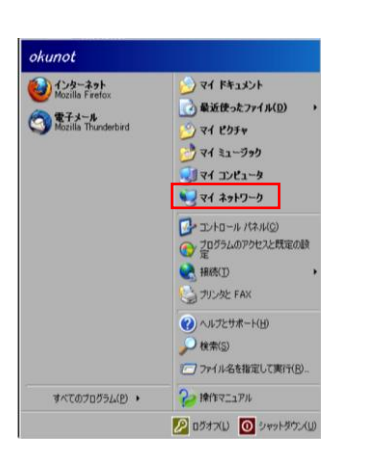

2) 「ネットワークプレースを追加する」を開き、 「次へ」をクリックします。

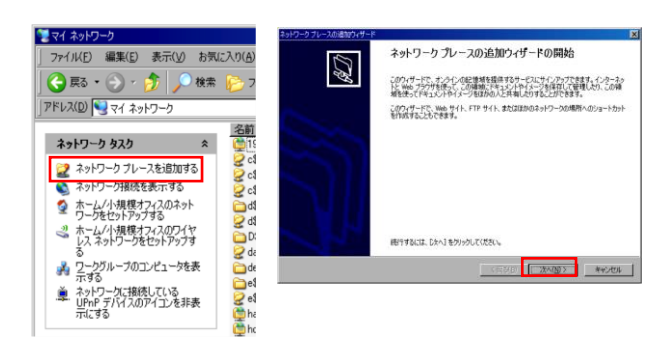

3) 「別のネットワークの場所を選択」を選択し、 「次へ」をクリックします。

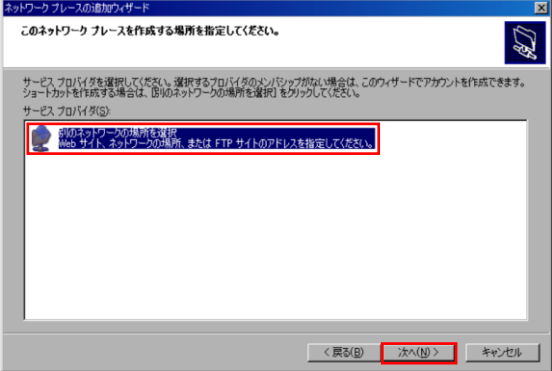

4) WebDAV サーバのアドレスを入力し、「次へ」を クリックします。

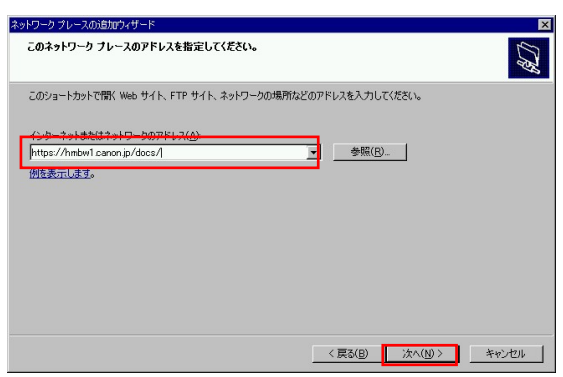

Windows XP をご利用されている場合、

サーバーアドレスは認証方法によって下記のいずれかの情 報を入力してください。

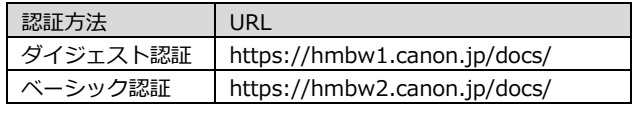

※どちらの認証か不明の場合は、上記のいずれかを手動で設定してください。

接続中画面が表示されますので、お待ちください。

5) WebDAV 接続認証を行うために、名前とパスワードを 入力し、「OK」をクリックします。

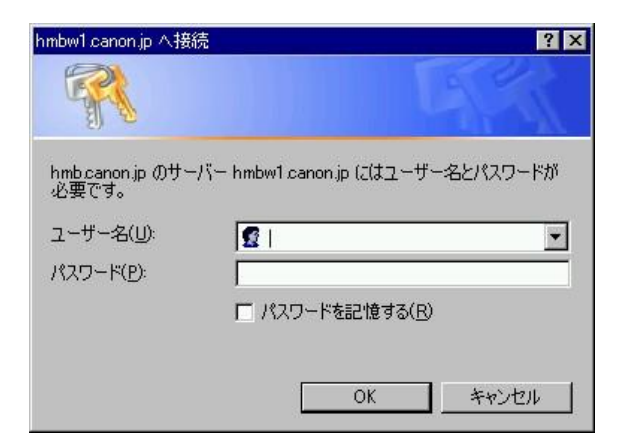

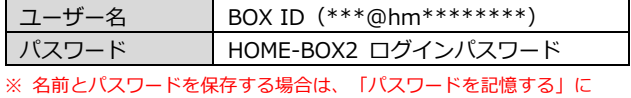

- チェックをしてください。
- ※ BOX ID は、HOME-PORTAL のアカウント情報から確認してください。 (PORTAL ログインユーザ ID@hm\*\*\*\*\*\*\*\*)尚、 管理者で利用する 場合は、admin@hm\*\*\*\*\*\*\*\*となります。(ポータルの管理者 ID が すべて admin に変更されます)
- 6) ネットワークプレースの名前を入力し、「次へ」を クリックします。

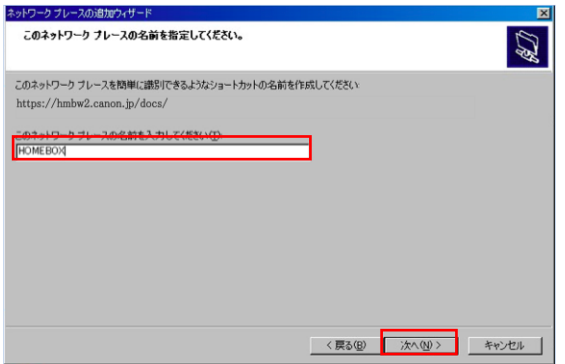

7) ネットワークプレースの作成完了画面が表示されたら、 「完了」をクリックします。

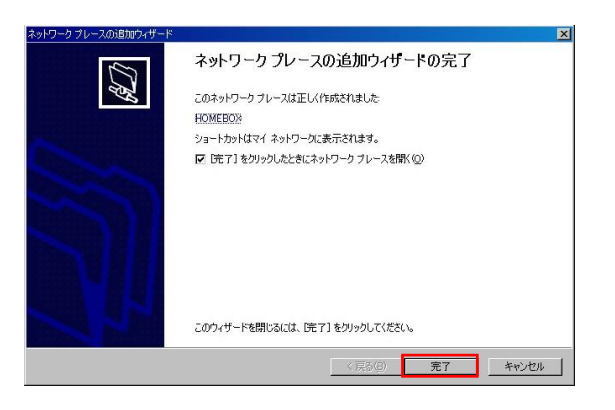

- ※ 「[完了]をクリックしたときにネットワークプレースを開く」に チェックをしておきます。
- 以上で、設定は完了です。

#### **3.WebDAV 利用方法**

1) 登録されているフォルダ・ファイルを確認します。 フォルダをダブルクリックすると、フォルダに登録されて いるフォルダ・ファイルが表示されます。

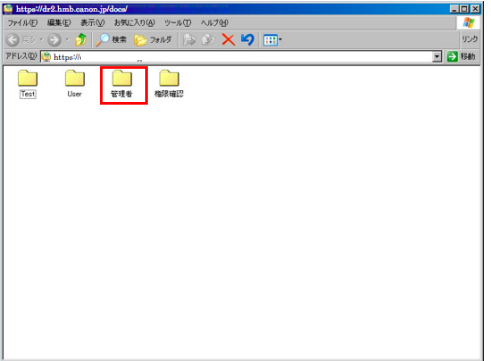

2) フォルダ・ファイルを PC に保存します。 フォルダ・ファイルは、WebDAV フォルダから PC の デスクトップにドラッグ アンド ドロップするだけで、 保存することができます。

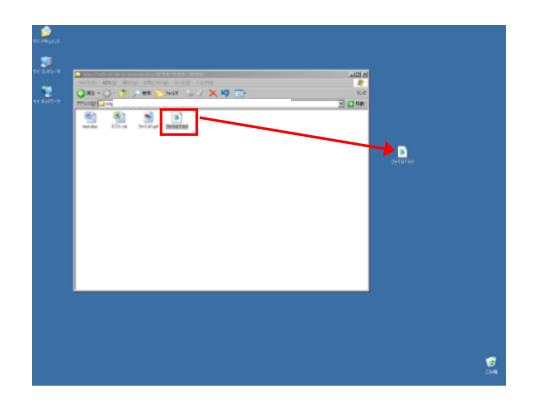

保存が完了しました。

3) 登録されているファイルを開きます。 WebDAV サーバに登録されているファイルは、 ダブルクリックすると開くことができます。

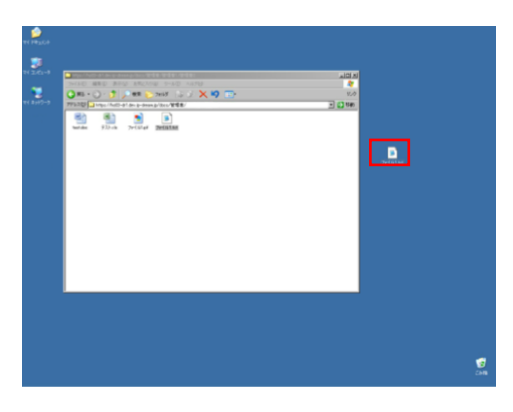

※ ファイルの形式によって、ダブルクリックでファイルを開くことが できない場合がございます。この場合は、お手数ですが、一度ファイルを PC 上に保存した後、開いてください。

4) 登録されているフォルダ・ファイルを削除します。 削除したいフォルダ・ファイルを右クリックし、「削除」を クリックします。

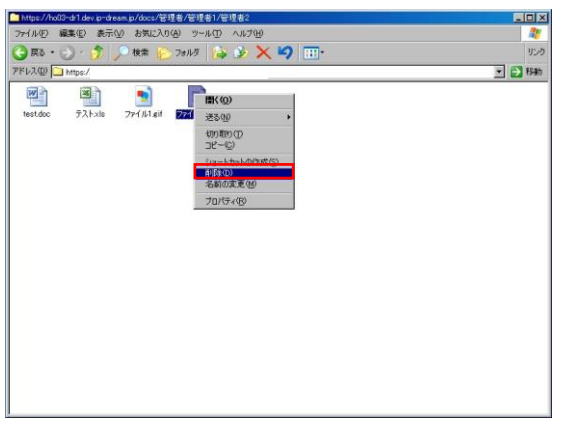

※ 権限によって、フォルダ・ファイルを削除することができない場合が あります。

5) フォルダを作成します。

フォルダ内のスペース部分で右クリックをし、 「新規作成」 > 「フォルダ」を選択します。

- ・ フォルダ名は最大 256 文字以内で設定してください。
- ・ 以下の記号は、フォルダ名に利用することはできません。 \ / : \* ? " < > |

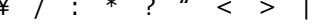

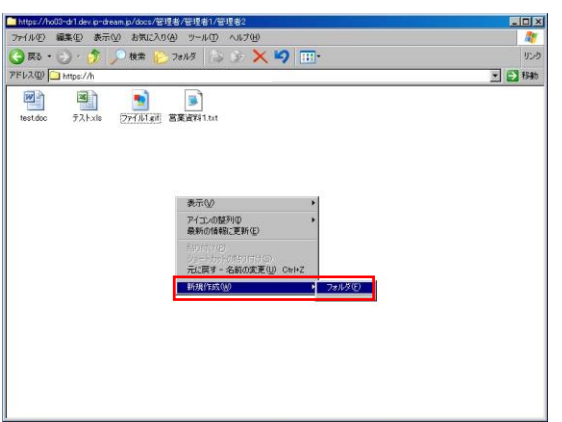

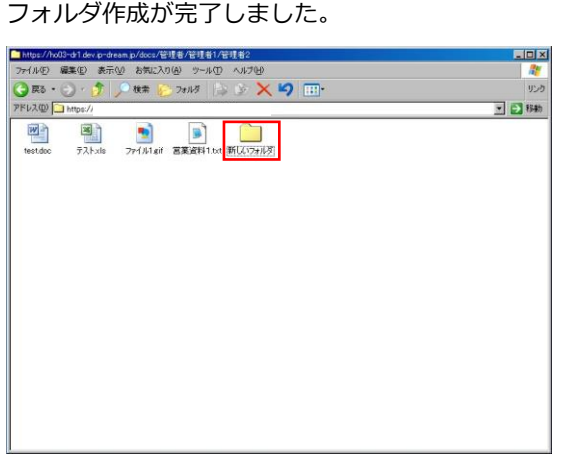

※ 権限によって、フォルダ作成を行うことができない場合があります。

※ 新規フォルダの名称は自動的に「新しいフォルダ」になります。 フォルダ名の変更権限がないと、フォルダ名称の変更を行うことが できません。

6) WebDAV サーバ上にファイルをアップロードします。 デスクトップ上のファイルを、WebDAV フォルダに ドラッグ アンド ドロップします。

- ・ ファイル名は最大 256 文字以内で設定してください。
- ・ 以下の記号は、ファイル名に利用することはできません。
- $\ \ \, \pm \,$  / : \* ? " < > |

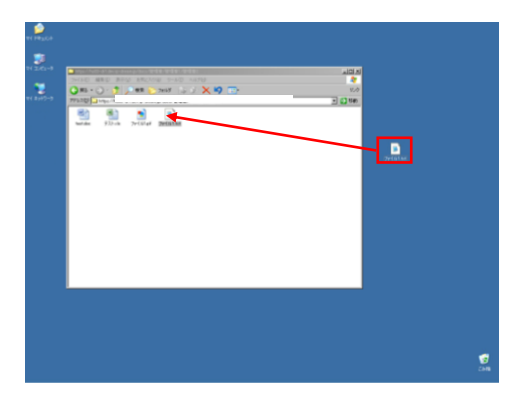

ファイルのアップロードが完了しました。

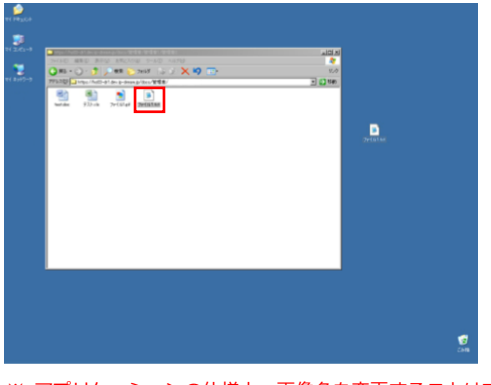

※ アプリケーションの仕様上、画像名を変更することはできません。 ※ 権限によって、ファイルをアップロードすることができない場合が あります。

#### **4.困ったときは**

① WebDAV サーバに接続ができない。

原因 1 サーバーアドレス または、WebDAV 接続認証の名前/ パスワードが間違っています。

処置 サーバーアドレス または、WebDAV 接続認証の名前/ パスワードをご確認いただき、再度入力してください。

原因 2 お使いの PC が、インターネットに接続されていない。

処置 WebDAV サーバに接続するために、インターネットへの 接続が必要です。 PC 端末が正常にインターネットに接続されていることを ご確認ください。

② フォルダ作成、ファイルアップロード、フォルダ・ ファイル削除等をおこなっても、正常に作業が完了しない。

原因 フォルダ作成、ファイルアップロード、フォルダ・ファイル 削除等をおこなう際、権限がないためにエラーが発生してい ます。

処置

権限があるかをポータル管理者に確認してください。

③ WebDAV 上のファイルをダブルクリックで開けない。

原因

ファイルの形式により、開くことができない場合があります。

処置

お手数ですが、一度、PC にファイルを保存した後、 ファイルを開いてください。

#### ※制限事項

Windows OS 又は MS Office の更新プログラムにより、 HOME-BOX2 との WebDAV 接続に影響を与えることが あります。その場合は、WebUI 接続にてご利用ください。

•Canon、iR はキヤノン株式会社の商標です。

•Mac OS は米国 Apple Computer,Inc.の商標です。

<sup>•</sup>Microsoft、Windows、WindowsXP/Vista/7/8、Exchange、Microsoft Office、Internet Explorer は、米国 Microsoft Corporation の米国およ びその他の国における登録商標または商標です。

<sup>•</sup>Android は、Google Inc.の商標または登録商標です。

<sup>•</sup>iPhone、iPad、Multi-Touch は Apple Inc.の商標です。

<sup>•</sup>Firefox は、米国 Mozilla Foundation の米国及びその他の国における 商標または登録商標です。

<sup>•</sup>その他記載されている会社名、製品名等は、該当する各社の商標または 登録商標です。